# **Moduł**

# **Schody płytowe żelbetowe**

# Spis treści

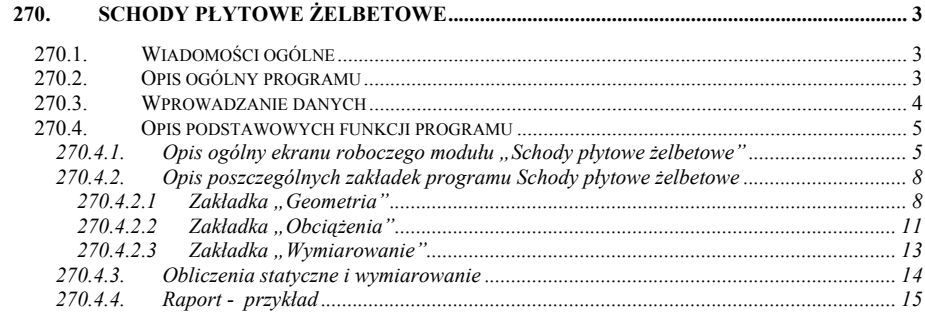

# **270. Schody płytowe żelbetowe**

#### **270.1. Wiadomości ogólne**

Moduł **Konstruktora - Schody płytowe żelbetowe** przeznaczony jest dla konstruktorów oraz architektów do szybkiego wykonania kompleksowego projektu technicznego (architektoniczno - budowlanego) monolitycznych schodów płytowych. Na projekt ten składają się następujące etapy:

- Automatyczne (zgodne z **Dz.U.95.Nr 10 poz. 46 rozporządzenie z dnia 1994.12.14 w sprawie warunków technicznych, jakim powinny odpowiadać budynki i ich usytuowanie**) ustalenie geometrii schodów na podstawie podstawowych parametrów podanych przez użytkownika takich jak np. typ obiektu, długość schodów, różnica wysokości itp. – kilka propozycji do wyboru.
- Po przyjęciu wymiarów biegu i spoczników, oraz podaniu danych dotyczących okładzin program samodzielnie ustala i rozkłada obciążenia stałe i zmienne.
- Na podstawie domyślnych lub podanych przez użytkownika danych do wymiarowania, moduł wykonuje obliczenia statyczne łącznie ze sprawdzeniem stanów granicznych użytkowania i doborem zbrojenia.
- Po wykonaniu obliczeń wszystkie wyniki mogą zostać przekazane do odpowiedniego modułu programu Grafkon w celu wygenerowania rysunku konstrukcyjnego projektowanych schodów.

W przypadku potrzeby zaprojektowania typowej klatki schodowej złożonej z kilku biegów i odpowiedniej liczby spoczników, można posłużyć się modułem Schody płytowe, wykonując projekty kolejnych odcinków schodów (np. z poziomu +0.00 na +1.50, następnie z poziomu  $+1.50$  na poziom  $+3.00$  itd.).

#### **270.2. Opis ogólny programu**

Praca z modułem **Schody** z uwagi na jego bardzo szerokie przeznaczenie, charakteryzuje się wyjątkowo prostą i intuicyjną obsługą. Wszystkie dane podane są domyślnie, a dodatkowo część z nich wpływa na wartości domyślne innych danych. Oczywiście wszystkie parametry podane przez program można dowolnie modyfikować w ramach ich zakresu. I tak w module uwzględniono następujące zależności:

- na podstawie typu obiektu ustalane są: minimalne szerokości spoczników górnego i dolnego, szerokość biegu, maksymalna wysokość stopnia, domyślne obciążenie użytkowe,
- na podstawie długości schodów w świetle podpór ustalana jest domyślna grubość płyty (do 18 cm stopniowana co 2 cm, powyżej 18 cm co 1 cm) a następnie na podstawie tej grubości, wielkość otulenia prętów liczona do ich osi.

Zgodne z - **Dz.U.95.Nr 10 poz. 46 rozporządzenie z dnia 1994.12.14 w sprawie warunków technicznych, jakim powinny odpowiadać budynki i ich usytuowanie** przyjęto następujące reguły dotyczące budowania geometrii proponowanych schodów:

- minimalna liczba stopni w biegu jest stosunkiem różnicy wysokości do pokonania maksymalnej wysokości stopnia dla danego typu obiektu,

- maksymalna liczba stopni w biegu wynosi 17 sztuk.
- wysokość i szerokość stopnia musza spełniać warunek:  $2 \times h_s + l_s = 60 \div 65$  cm,
- suma wymiarów wszystkich elementów schodów (spoczników i biegu) w poziomie i pionie musi być zgodna z podanym wymiarem ogólnym.

Oczywiście użytkownik nie jest zobligowany jedynie do wyboru wariantu geometrii proponowanej przez program. Może on również wpisać własną propozycje niezgodną z powyższymi zasadami, jedynie zachowana musi być suma wymiarów w kierunku pionowym i poziomym. Kontrolę wprowadzonych danych jest najprościej prowadzić w oknie widoku 3D – jeśli pojawi się w nim rysunek schodów, znaczy to że wymiary poszczególnych elementów zostały podane poprawnie.

Moduł Schody na podstawie grubości płyty, okładzin poziomych i pionowych oraz tynku określa rozkład i wielkość obciążeń stałych ( wartość obciążenia zmiennego przyjmowana jest domyślnie lub podawana przez użytkownika). Wielkości obciążeń podawane są w wynikach, osobno charakterystyczne i obliczeniowe (program sam ustala współczynniki obciążenia).

Po wykonaniu obliczeń statycznych (schemat – belka jednoprzęsłowa, wolnopodparta) program przystępuje do wymiarowania prostokątnego (b x d) przekroju schodów wg nowej normy

PN-B-03264: 2002. Wymiarowanie odbywa się metodą uproszczoną, zgodnie z powyższą normą, z możliwością doboru zbrojenia z warunku nośności, oraz opcjonalnie z warunków użytkowych (nie przekroczenia dopuszczalnych rys prostopadłych do osi elementu i nie przekroczenia dopuszczalnego ugięcia płyty w stanie zarysowanym). Przy doborze zbrojenia z warunku nośności sprawdzane są także warunki konstrukcyjne na minimalny stopień zbrojenia przekroju. Stan graniczny użytkowania (rysy i ugięcie) sprawdzany jest zgodnie z normą

dla obciążeń charakterystycznych długotrwałych, przy domyślnym współczynniku części długotrwałej obciążenia zmiennego ustawionym na 0.35 (jak dla większości klatek schodowych). Dla płyty schodów sprawdzany jest również warunek na ścinanie:

max  ${R_A, R_B} < V_{\text{refl}}$ 

Program nie dopuszcza możliwości zbrojenia płyty schodów na ścinanie.

Po wykonaniu obliczeń w module Schody w przypadku posiadania odpowiedniego modułu Grafkona wyniki mogą być przekazane do tego programu w celu wykonania pełnego rysunku konstrukcyjnego schodów.

#### **270.3. Wprowadzanie danych**

Nawiasy klamrowe używane poniżej oznaczają, że parametr bądź wielkość w nich zawarta iest:

[...] jednostką, w jakiej podawana jest poszczególna wielkość,

 <...> parametrem opcjonalnym, tj. takim, który w pewnych sytuacjach może nie występować,

{...} zakresem, w jakim występuje dana wielkość.

#### **270.4. Opis podstawowych funkcji programu**

#### **270.4.1. Opis ogólny ekranu roboczego modułu "Schody płytowe żelbetowe"**

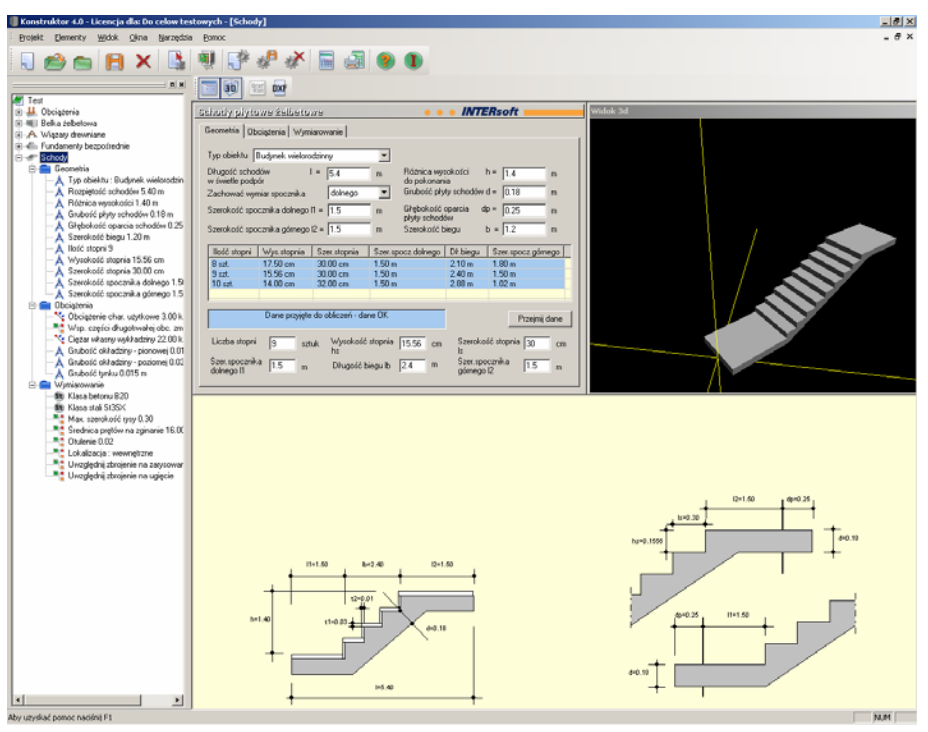

Ekran roboczy modułu **Schody** składa się z kilku podstawowych segmentów:

• "Drzewa" struktury modułu **Schody** umieszczonego w drzewie projektu.

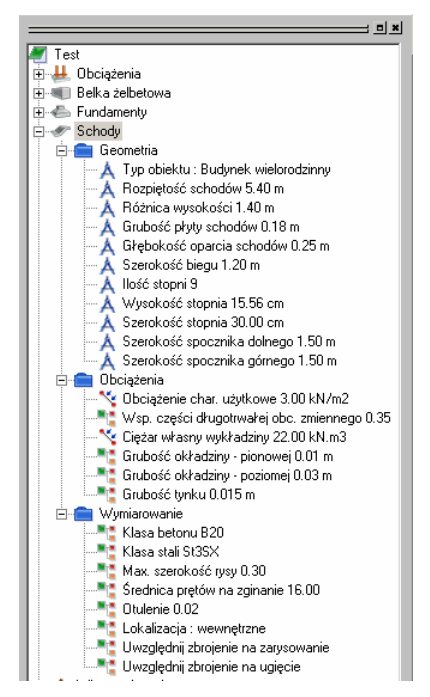

• Listwy z przyciskami .

3D **Raf** DXF

Opis przycisków:

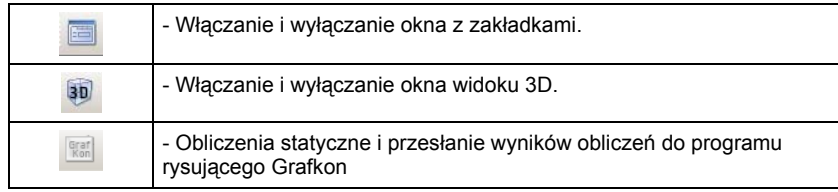

• Okna zakładek programu.

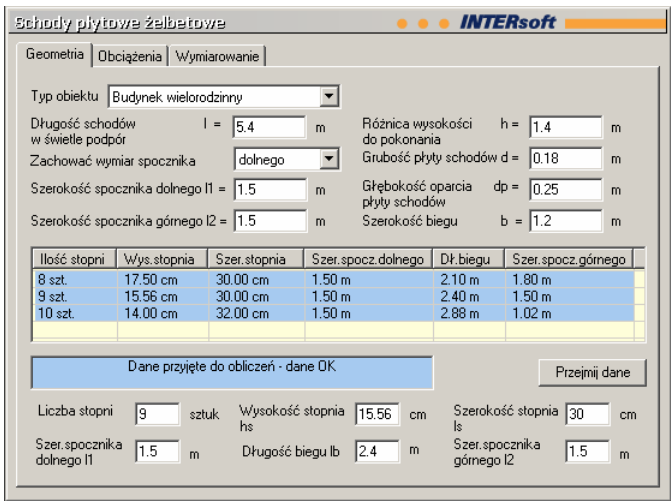

• Okno z widokiem 3D

Pozwala na bieżącą kontrole prawidłowości wprowadzonych schodów. Przejęcie danych z kolejnych propozycji geometrii schodów powoduje automatyczne dostosowanie widoku 3D. W przypadku ręcznej korekty przejętych danych, widok 3D jest generowany jedynie wówczas, gdy wszystkie wartości są podane prawidłowo.

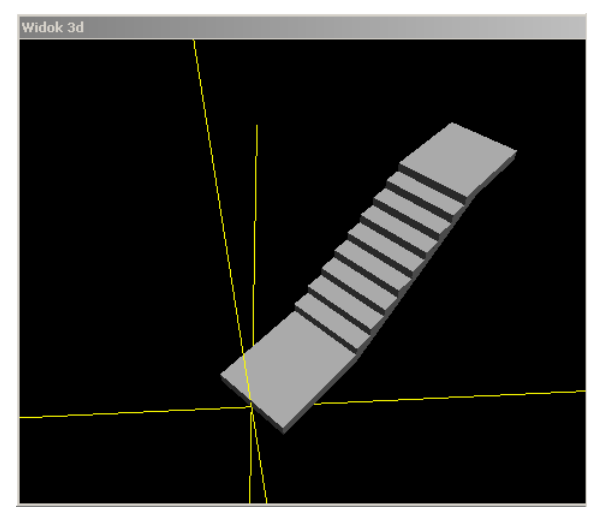

• Obszaru rysunku schodów.

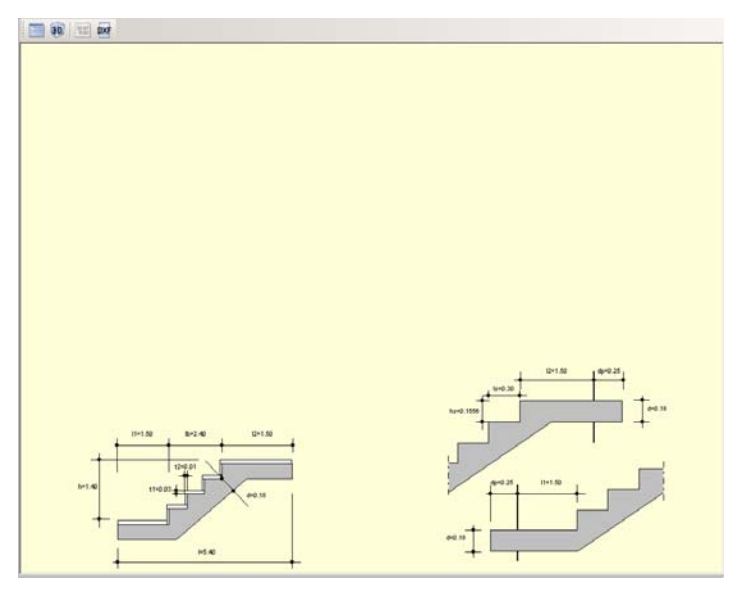

Wskazanie dowolnej wartości wypisanej na rysunku otwiera okienko edycji tej wartości i pozwala na jej wprowadzenie (zmienia się również odpowiednia wartość w zakładce "Geometria" lub "Obciążenia". Jest to alternatywny sposób wpisywania geometrii schodów.

#### **270.4.2. Opis poszczególnych zakładek programu Schody płytowe żelbetowe**

#### **270.4.2.1 Zakładka "Geometria"**

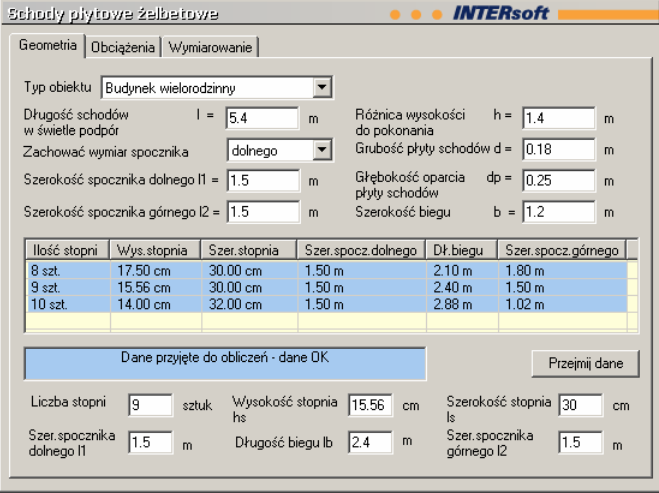

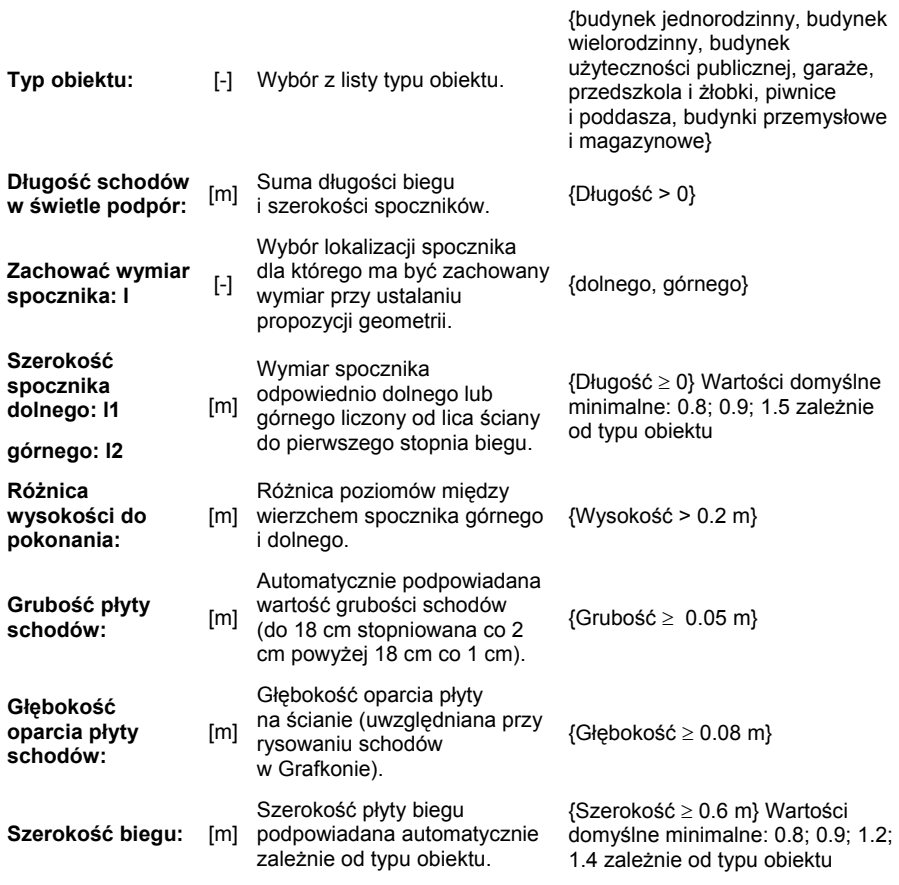

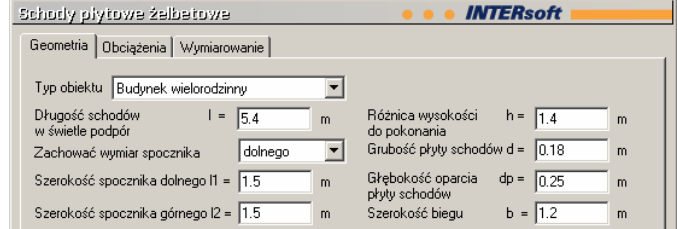

Na podstawie powyższych danych w zakładce "Geometria", w tabeli, podawane są propozycje programu dotyczące rozliczenia biegu i spoczników zawierające kolejno następujące dane:

- ilość stopni [szt.]
- wysokość stopnia [cm]

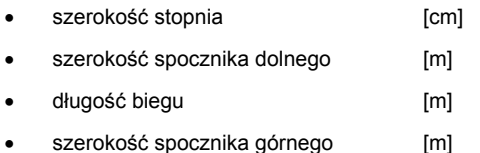

W przypadku braku propozycji wpisanych do tabeli, oznacza to, że algorytm programu nie znalazł wariantu spełniającego podane wyżej warunki użytkownika. Podczas automatycznego doboru geometrii schodów moduł sprawdza następujące warunki:

- liczba stopni w biegu nie może przekraczać 17 sztuk,
- dokładnie zachowany musi być wymiar wybranego wyżej spocznika,
- proponowany wymiar drugiego spocznika nie powinien być większy lub mniejszy od wartości założonej o więcej niż 50% (nie dotyczy to bardzo małych wymiarów spocznika),
- wszystkie stopnie mają stałą wysokość i szerokość,
- zachowana jest zgodność sumy wymiarów w pionie i poziomie z danymi podanymi przez użytkownika (długość biegu w świetle podpór i różnica wysokości do pokonania),

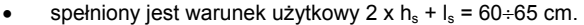

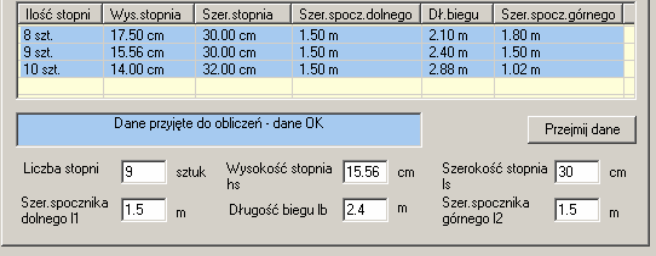

Po dwukrotnym kliknięciu na linii z wybranym wariantem schodów dane zostaną przekazane do niżej położonych edytowalnych okien oraz wyświetlona zostanie geometria schodów w widoku 3D. Innym sposobem przejęcia danych jest wskazanie wybranego wiersza w tabeli i naciśnięcie przycisku "Przejmij dane". Przejęte do obliczeń dane zostaną wyświetlone w sześciu edytowalnych oknach, w których użytkownik może dokonać własnych modyfikacji. W przypadku prawidłowo wpisanych danych w oknach edycyjnych, nad nimi pojawi się napis "Dane przyjęte do obliczeń – dane OK". Gdy dane do obliczeń są nieprawidłowe wówczas pojawia się napis w kolorze czerwonym "Dane przyjęte do obliczeń – niepoprawna geometria". Przy wprowadzaniu zmian zaleca się uruchomić widok 3D, w którym o ile wszystkie dane będą poprawne (suma wymiarów poziomych i pionowych musi się zgadzać z wymiarami ogólnymi) pokazany będzie rysunek schodów. Przy ręcznym wprowadzaniu danych dotyczących geometrii schodów program na bieżąco monitoruje ich poprawność i podpowiada kolejne wartości

wg następującego schematu:

• po podaniu liczby stopni – wylicza się wysokość stopnia, długość biegu, długości spoczników l1=l2,

- podanie wysokości stopnia (modyfikacja nie zalecana) nie powoduje zmian natomiast najczęściej prowadzi do błędnego rozliczenia stopni w kierunku pionowym,
- zmiana długości stopnia zmienia długość biegów i szerokości spoczników l1=l2,
- zmiana szerokości jednego spocznika powoduje zmianę szerokości drugiego spocznika,
- zmiana długości biegu powoduje zmianę szerokości stopnia, oraz zmianę szerokości spoczników l1=l2.

Jeżeli ilość stopni jest mniejsza niż jeden, szerokości spoczników są mniejsze od zera lub długość biegu jest mniejsza, równa zero to opisany powyżej system podpowiedzi nie działa (lub działa tylko częściowo) i wyświetlony będzie komunikat o błędnych danych przyjętych do obliczeń.

#### **Uwaga:**

*Dane wpisane w dolnych edytowalnych oknach zakładki "Geometria" służą do wykonania dalszych obliczeń i rysunków. W przypadku podania błędnych danych obliczenia nie będą wykonywane.* 

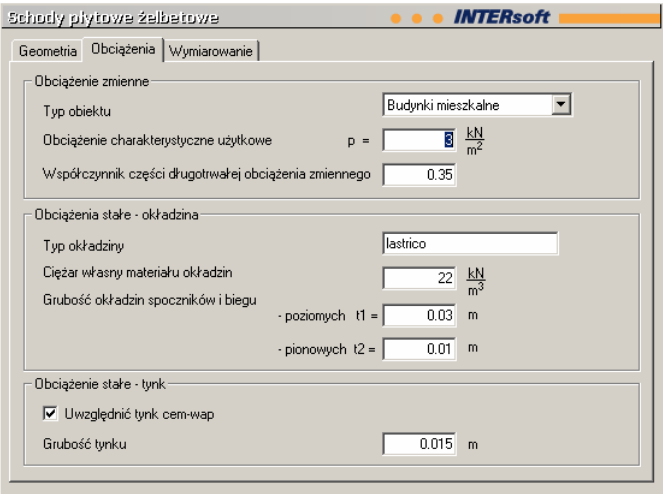

#### **270.4.2.2 Zakładka "Obciążenia"**

W zakładce "Obciążenia" należy podać dane na podstawie których program ustali obciążenia stałe i zmienne schodów.

**Typ obiektu:** [-]

Wybierany z listy typ obiektu na podstawie którego dobierana jest wartość obc. zmiennych.

{Budynki mieszkalne; Bud. Użyteczności publicznej; Muzea, świątynie, koszary; Dworce i obiekty sportowe; Domy towarowe i sklepy;

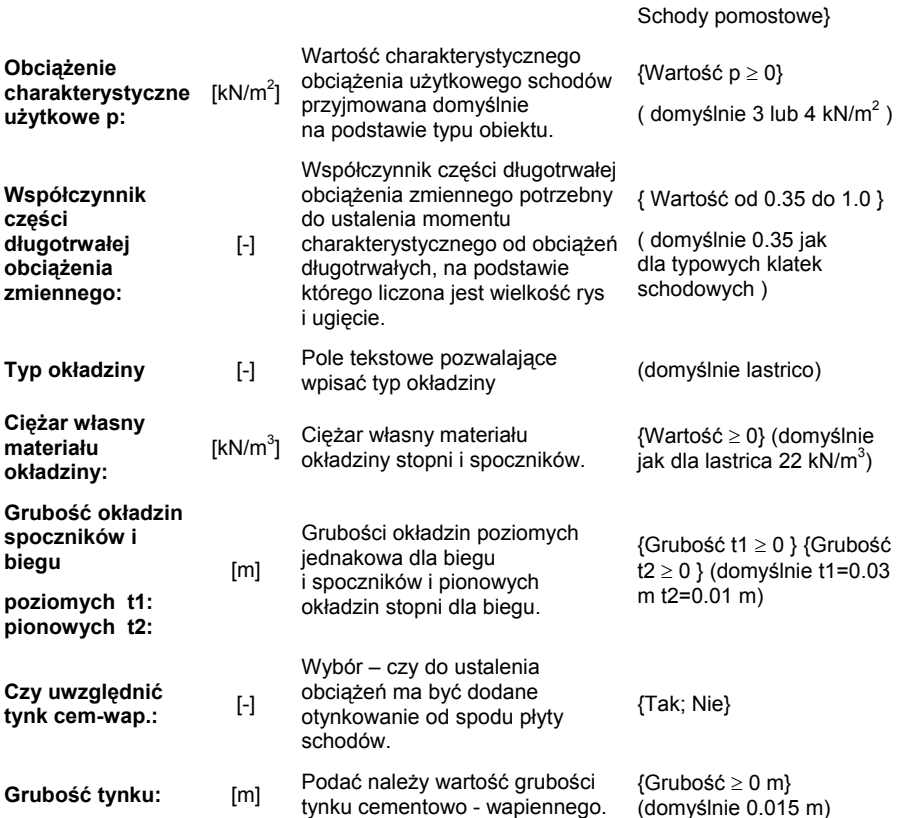

Ciężar własny płyty schodów oraz stopni wraz z odpowiednimi współczynnikami obciążenia doliczany jest do obciążeń automatycznie. Program uwzględnia odpowiedni rozkład obciążeń na pochyłym biegu. W przypadku konieczności wprowadzenia tynku innego niż cementowo – wapienny należy odpowiednio zredukować (przeliczyć) jego grubość wg poniższego wzoru (program uwzględnia ciężar własny tynku cementowo - wapiennego 19 kN/m<sup>3</sup> i współczynnik obciążenia 1.3):

$$
t_{\text{zred}} = \frac{g * \gamma_f * t}{19 * 1.3}
$$
 [m]

gdzie:

*zred t* [m] – zredukowana grubość tynku, którą należy podać w programie,

 $g$  [kN/m<sup>3</sup>] – ciężar właściwy materiału tynku np. gipsowego,

*<sup>f</sup>* <sup>γ</sup> [-] – współczynnik obciążenia dla materiału tynku np. gipsowego,

*t* [m] – rzeczywista grubość tynku np. gipsowo-kartonowego

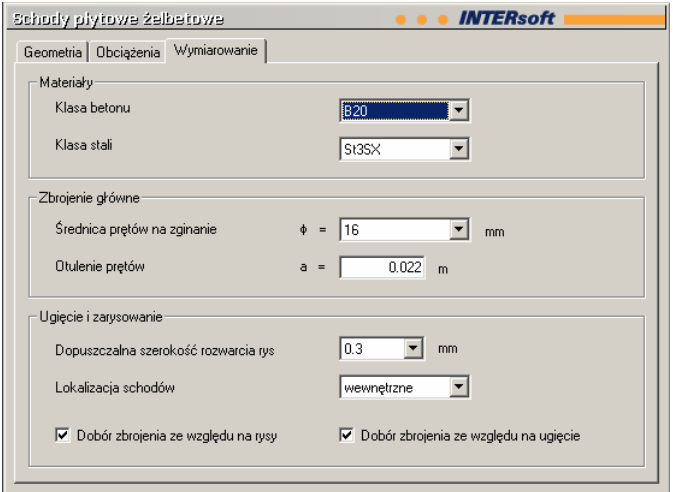

# **270.4.2.3 Zakładka "Wymiarowanie"**

W zakładce "Wymiarowanie" ustalane są parametry potrzebne do wymiarowania zbrojenia schodów płytowych.

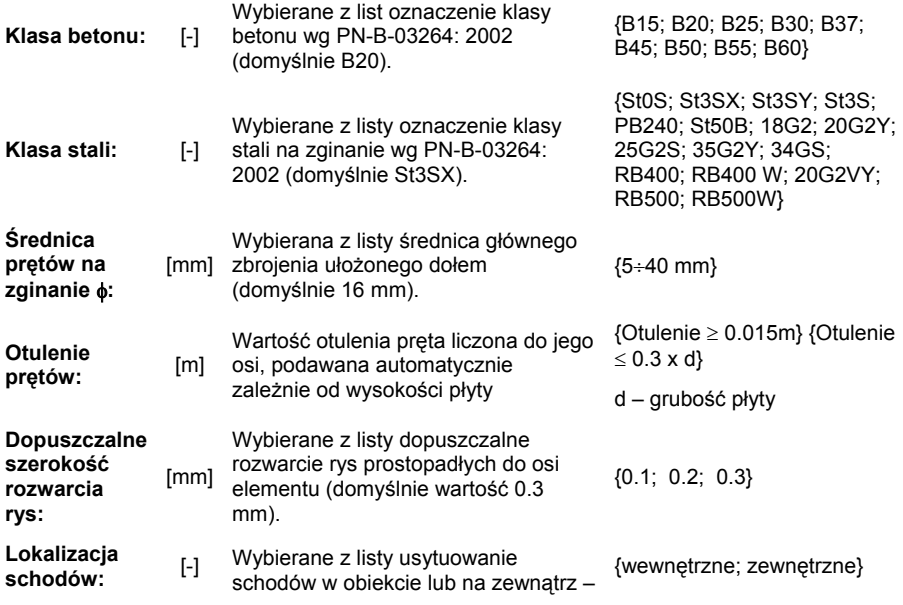

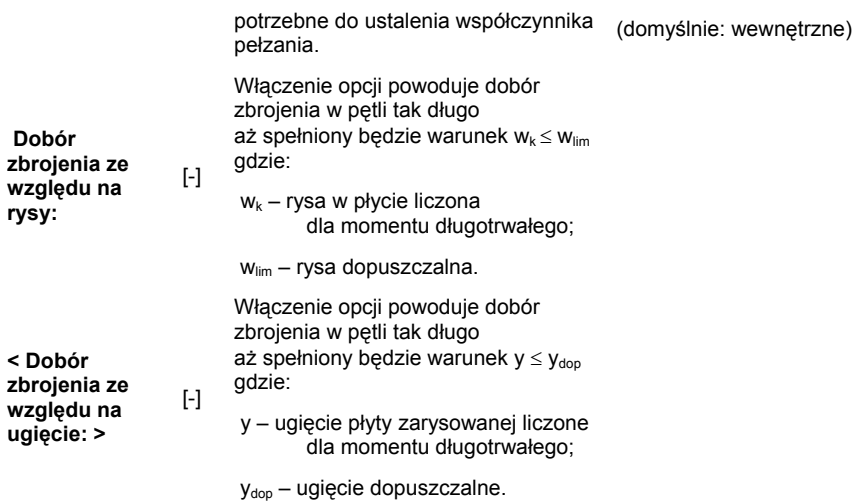

#### **270.4.3. Obliczenia statyczne i wymiarowanie**

Po włączeniu obliczeń program wykonuje kolejno następujące obliczenia:

- ustala długość obliczeniową schodów (1.05 x l),
- ustala obciążenia charakterystyczne i obliczeniowe biegu i spoczników, całkowite i długotrwałe z uwzględnieniem pochylenia biegu,
- oblicza reakcje, momenty maksymalne charakterystyczny i obliczeniowy, oraz moment charakterystyczny od obciążeń długotrwałych (z uwzględnieniem współczynnika części długotrwałej obciążenia zmiennego),
- na podstawie maksymalnego momentu obliczeniowego wyliczane jest z warunku nośności zbrojenie płyty – metoda uproszczona zgodna z PN-B-03264: 2002,
- sprawdzane są warunki konstrukcyjne na zbrojenie minimalne,
- na podstawie wyliczonego zbrojenia dobierana jest liczba prętów w przekroju,
- < przy włączonej opcji dobór zbrojenia ze względu na rysy, program dodaje kolejne pręty zbrojenia, aż spełniony będzie warunek nie przekroczenia rys dopuszczalnych liczonych dla momentu długotrwałego >,
- < przy włączonej opcji dobór zbrojenia ze względu na ugięcie, program dodaje kolejne pręty zbrojenia, aż spełniony będzie warunek nie przekroczenia ugięć dopuszczalnych liczonych dla momentu długotrwałego >,
- sprawdza warunek nośności płyty betonowej na ścinanie (przy braku zbrojenia na ścinanie).

Ugięcie dopuszczalne ustalane jest zgodnie z PN-B-03264: 2002 Konstrukcje betonowe, żelbetowe i sprężone – Obliczenia statyczne i projektowanie.

#### **270.4.4. Raport - przykład**

Raport zawierający wyniki obliczeń statycznych i wymiarowania wykonany jest w postaci czytelnej tabeli podzielonej na kilka podstawowych grup:

- Dane dotyczące projektu i projektanta.
- **Geometria** zawiera przyjęte do obliczeń statycznych wymiary schodów, oraz typ obiektu.
- **Obciążenia** zawiera podane przez użytkownika dane dotyczące obciążeń stałych i zmiennych.
- **Wymiarowanie** zawiera podane przez użytkownika dane do wymiarowania.
- **Wyniki** zawiera obciążenia charakterystyczne i obliczeniowe biegu i spoczników, reakcje podporowe, moment maksymalny i długotrwały, potrzebne i przyjęte zbrojenie, oraz sprawdzone warunki użytkowe na szerokość rozwarcia rys i ugięcie schodów.

Zbrojenie **potrzebne** w przekroju Az (w cm<sup>2</sup>) przyjęte jest na podstawie warunku nośności i warunków konstrukcyjnych na zbrojenie minimalne, natomiast zbrojenie **przyjęte Ac** (w cm<sup>2</sup>) określone jest po ewentualnym dodatkowym sprawdzeniu warunków użytkowych (na rysy i ugięcie) i ustaleniu ilości prętów. Zbrojenie przyjęte może być wraz z geometrią schodów przekazane do modułu rysującego Grafkona w celu wykonania rysunku konstrukcyjnego.

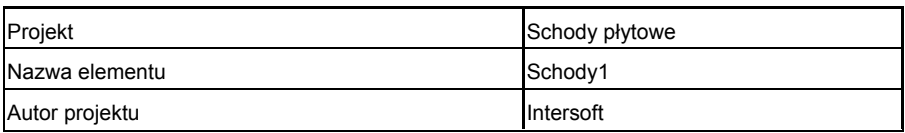

**Geometria**

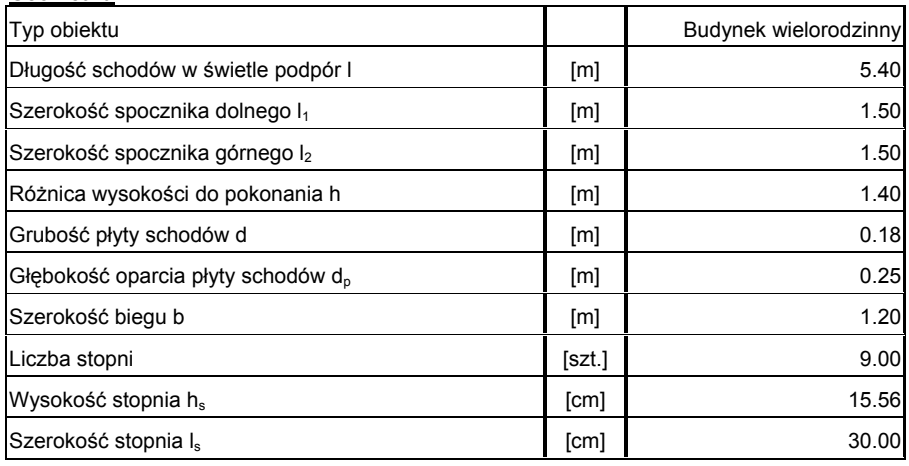

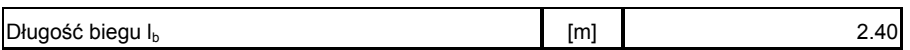

### **Obciążenia**

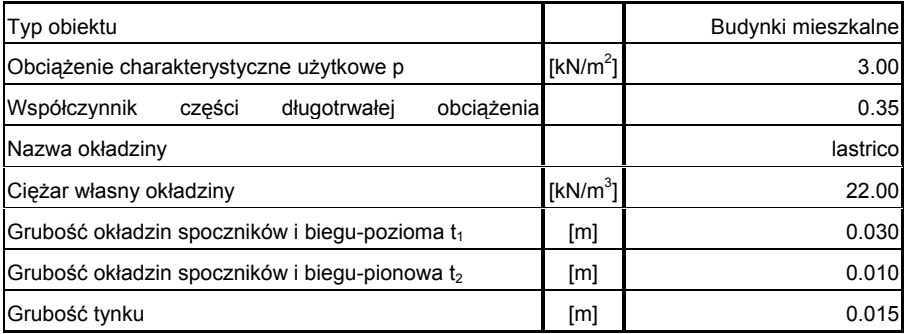

## **Wymiarowanie**

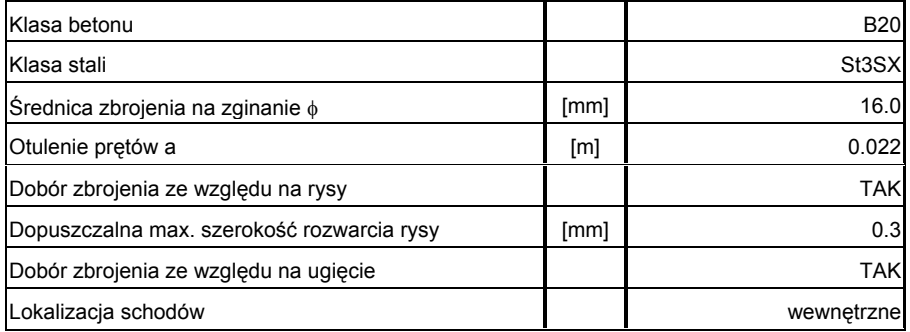

## **Wyniki**

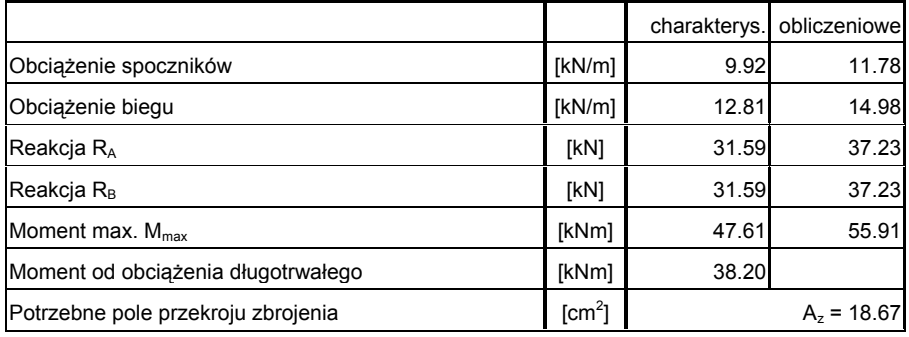

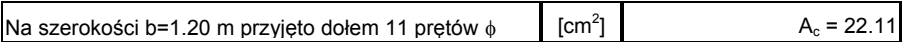

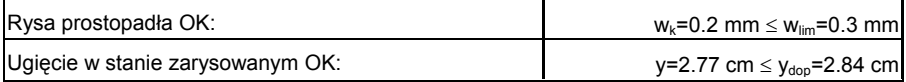